# **Webex 이용 가이드**

 $2024$   $\mu$  OHINH 2024.4업데이트

**contents**

01 교수자 02 학습자

**GROWING UP, EVERYDAY**

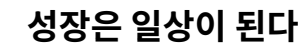

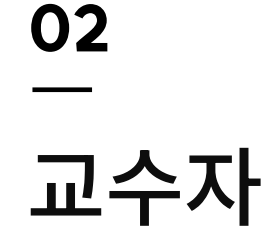

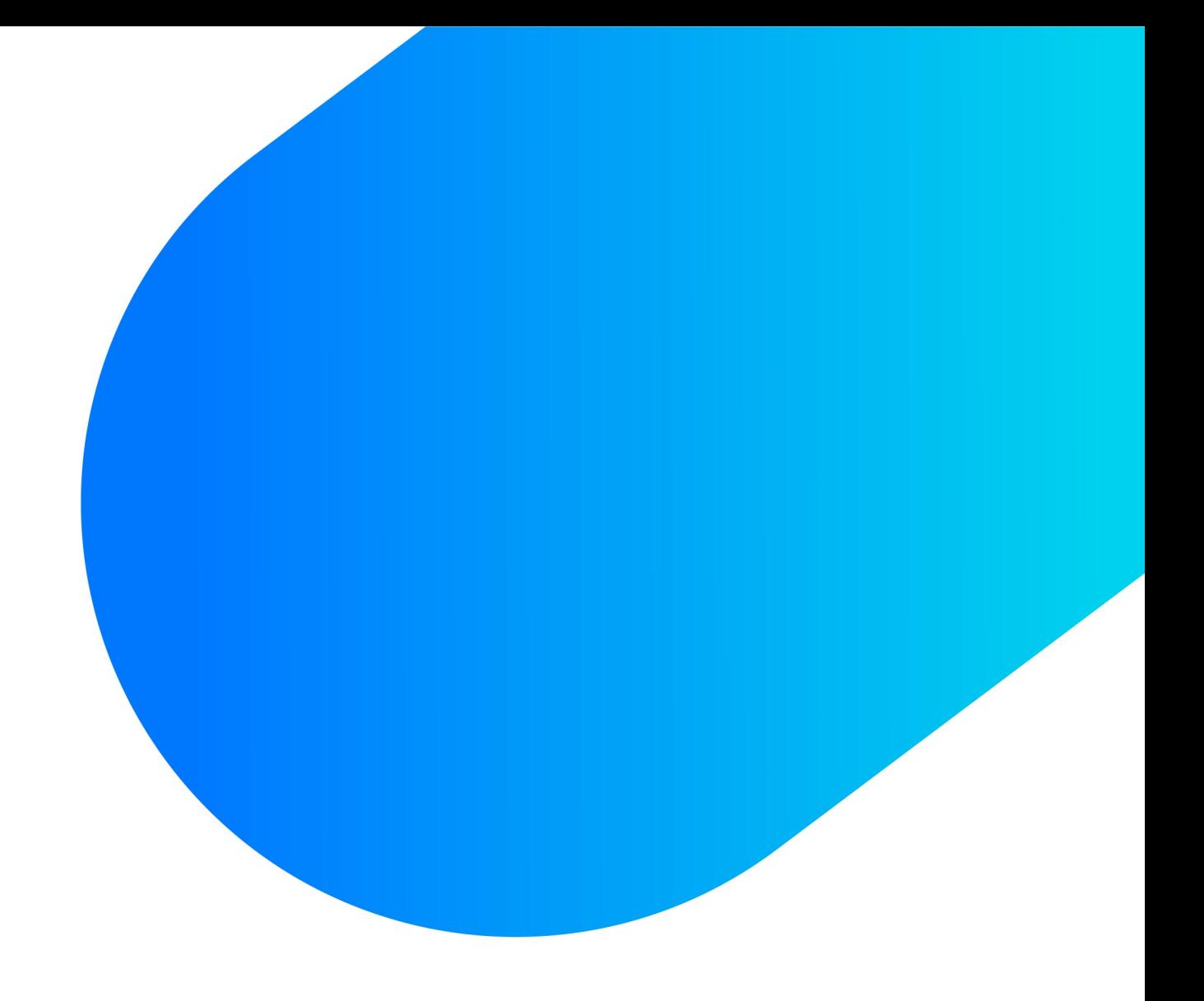

## **변경사항**

이번 업데이트의 변경된 내용은 Webex 프로그램을 실행하여 강의를 시작합니다. 온라인 강의실에 화상강의를 등록하는 방법은 동일합니다.

기존) 온라인 강의실에서 [교수자 입장] 버튼을 클릭하여 접속함.

## **Webex 프로그램 설치**

#### \* 이미 Webex 클라이언트 프로그램을 설치한 사용자는 본 단계를 생략합니다.

[1] https://www.webex.com/downloads.html 에 접속합니다. [2] 사용하는 컴퓨터 운영체제에 적합한 버전을 선택하여 설치 프로그램을 내려받습니다. - Windows, MacOS(Intel Chip), MacOS(Apple silicon chips) [3] 내려 받은 프로그램을 설치합니다.

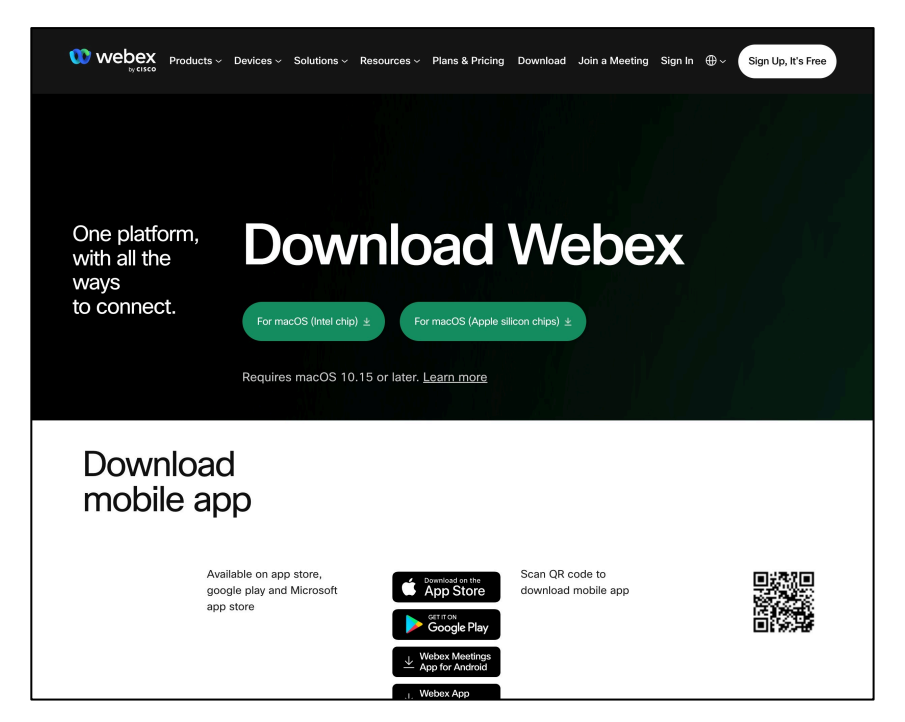

### **프로그램 실행 및 로그인**

PC에 설치된 Webex 프로그램을 실행시킵니다.

[1] 로그인 버튼을 클릭합니다. [2] 이메일, 패스워드를 순차적으로 입력하여 로그인합니다.

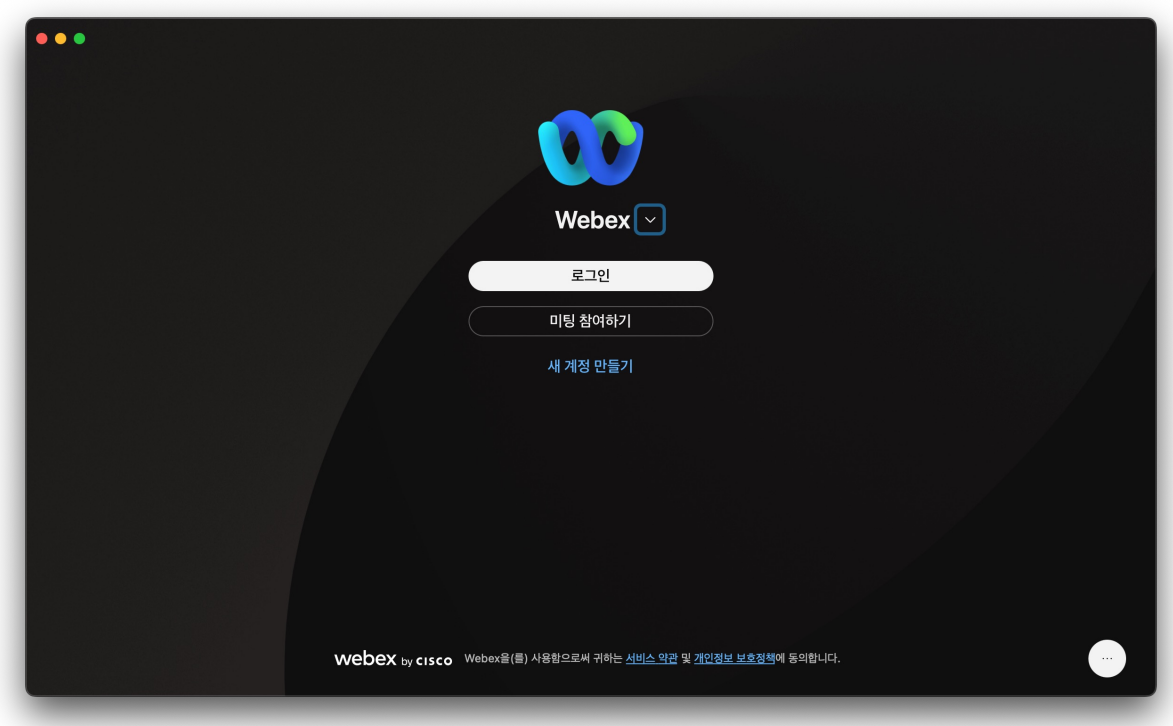

## **화상강의 실행하기**

[1] 좌측메뉴의 달력 모양 아이콘을 클릭합니다. [2] 화면에 등록된 화상강의 목록이 나타납니다. 시작할 화상강의를 클릭합니다. [3] 레이어의 [시작] 버튼을 클릭합니다.

- 화상강의가 임박한 경우 [~분 내에]와 같이 표기됩니다.

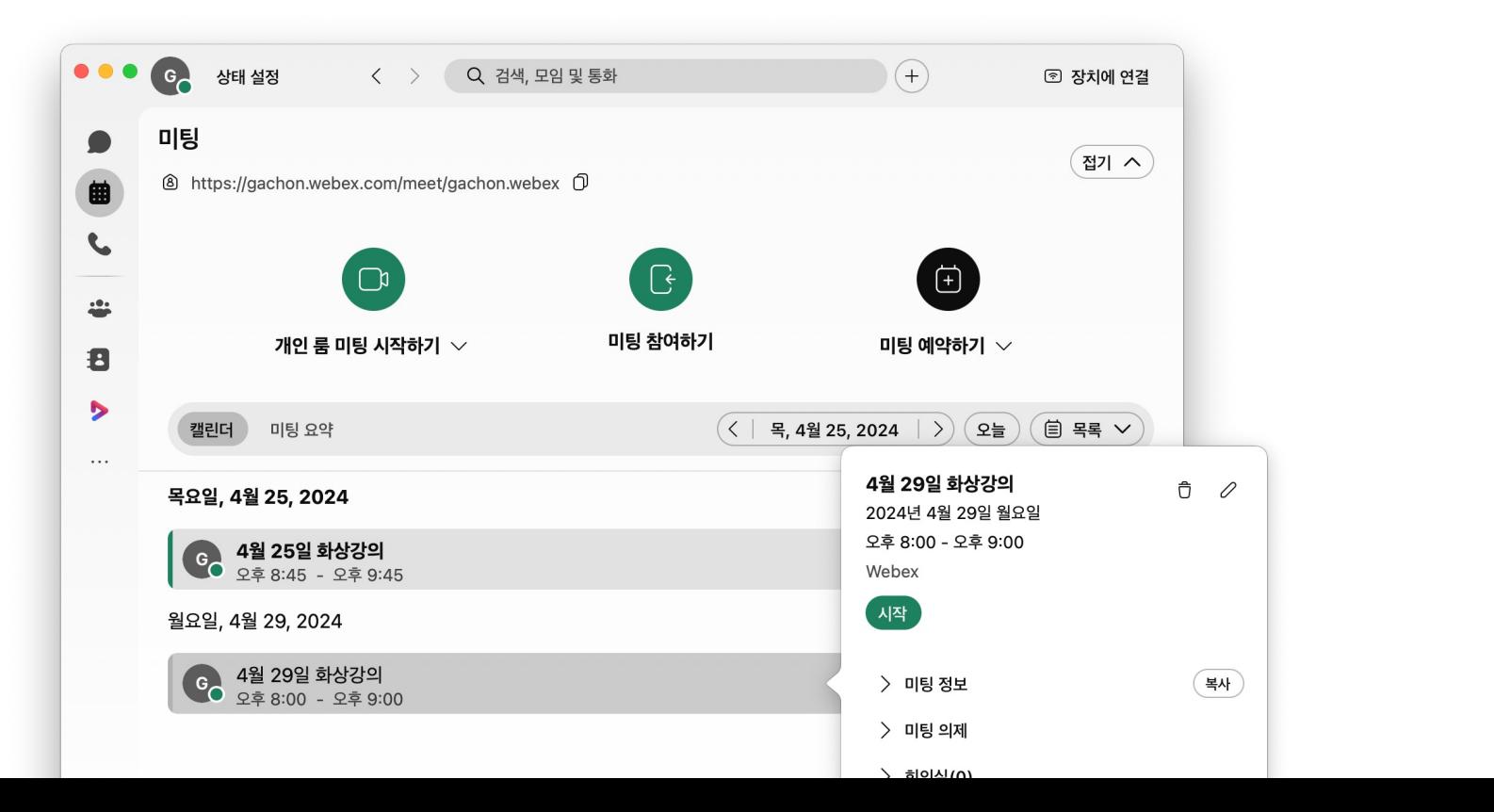

## **참고) 패스워드 재설정**

#### Webex 패스워드를 모르는 사용자는 패스워드 찾기를 이용하여 재설정 할 수 있습니다.

[1] Webex.com 에 접속합니다. [2] 우측 상단의 Sign In 버튼을 클릭합니다. [3] 학내 계정의 이메일( ~ @aaa.ac.kr)을 입력합니다. [4] 로그인 버튼 하단의 ʻ비밀번호를 잊어버리셨습니까?'를 클릭합니다.

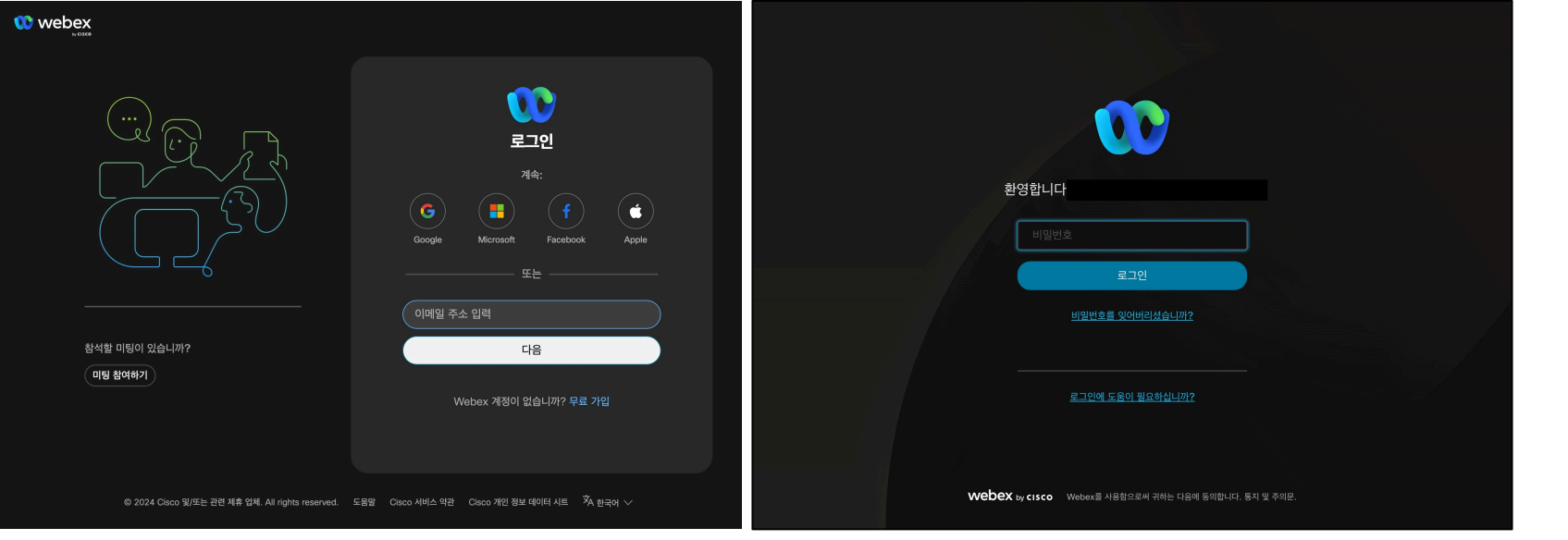

## **패스워드 재설정**

#### Webex 패스워드를 모르는 사용자는 패스워드 찾기를 이용하여 재설정 할 수 있습니다.

[5] 이메일로 보안 코드가 발송되며, 코드를 입력하여 재설정을 진행할 수 있습니다.

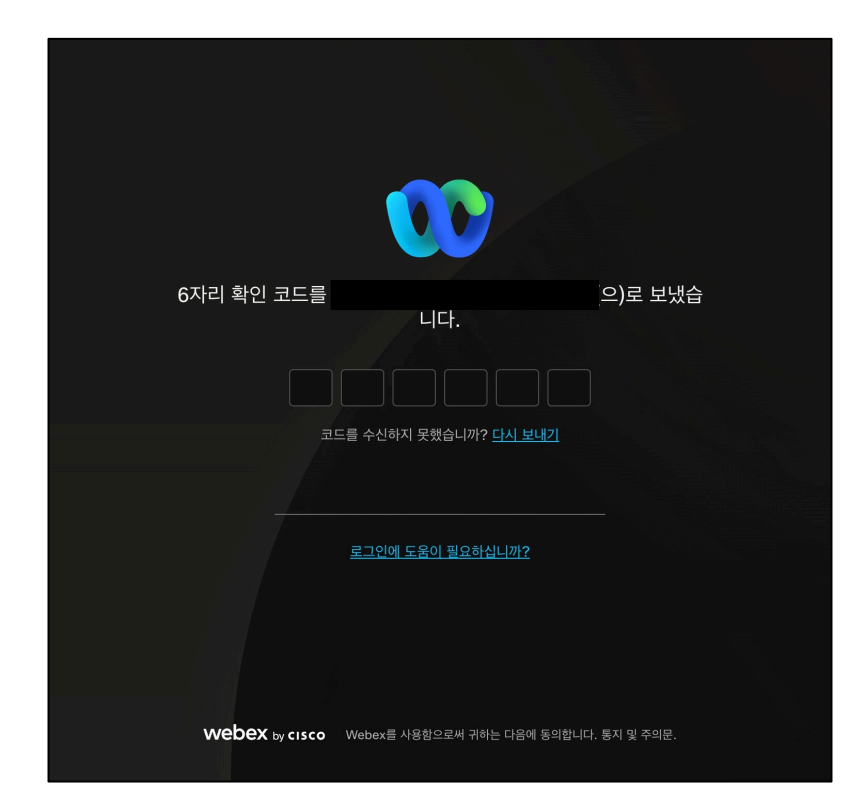

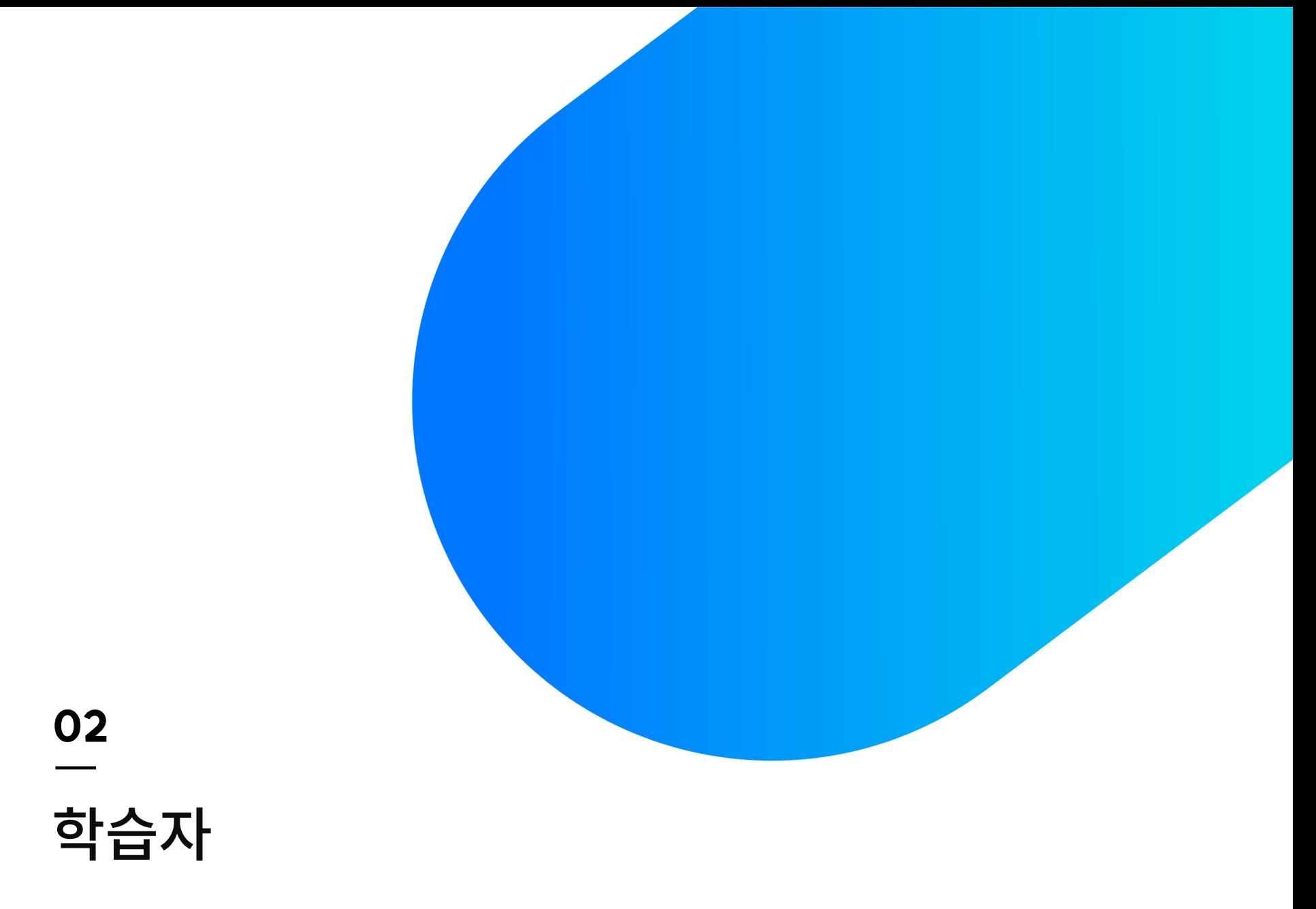

**성장은 일상이 된다**

## **변경사항**

이번 업데이트의 변경된 내용은 모바일에서 Webex 앱이 설치가 되어야 참여 가능하며, 손님 접속 또는 Webex 로그인을 통하여 미팅에 접속 가능합니다. \* 주의: 기존에 사용하던 Webex meeting 앱과 다른 앱입니다.

PC에서는 최신 버전의 프로그램에서는 로그인하지 않고 이름+학번으로 기존과 동일하게 이용 가능합니다.

## **Webex 프로그램 설치(PC)**

#### \* 이미 Webex 클라이언트 프로그램을 설치한 사용자는 본 단계를 생략합니다.

[1] https://www.webex.com/downloads.html 에 접속합니다. [2] 사용하는 컴퓨터 운영체제에 적합한 버전을 선택하여 설치 프로그램을 내려받습니다. - Windows, MacOS(Intel Chip), MacOS(Apple silicon chips) [3] 내려 받은 프로그램을 설치합니다.

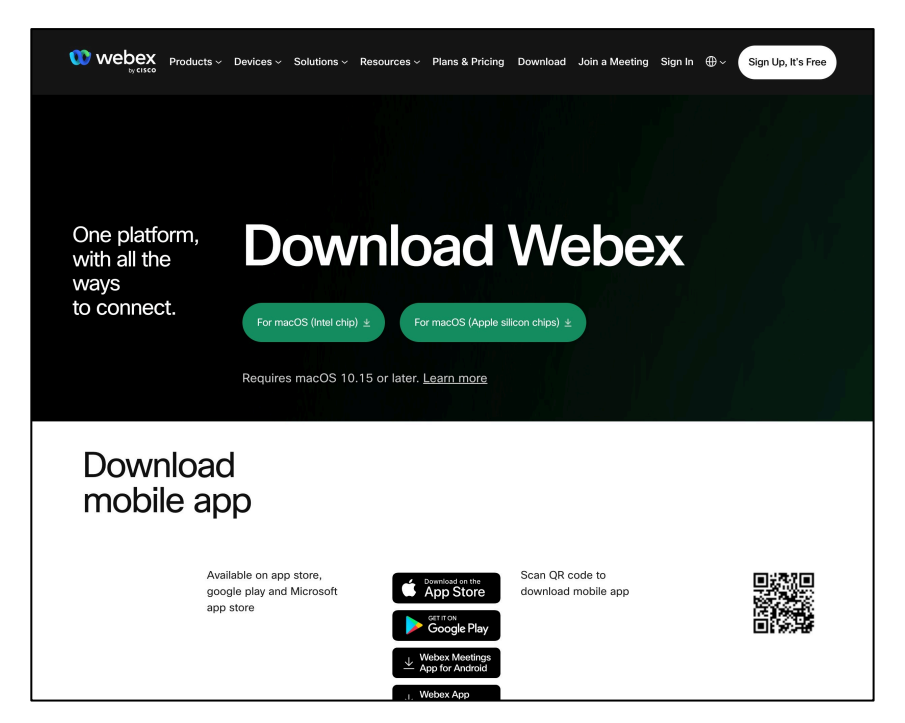

## **Webex 프로그램 설치(모바일)**

#### \* 이미 Webex 클라이언트 프로그램 및 어플을 설치한 사용자는 본 단계를 생략합니다.

[1] 코스모스 앱에서 [화상강의 시작하기] 를 클릭하여 참여할 시, ʻWebex' 앱이 없을 경우 아래 왼쪽 같은 화면이 나타나며 [지금 다운로드] 버튼을 클릭하여 다운로드 합니다. [2] 구글 플레이스토어 또는 ios 앱스토어 에서 ʻWebex' 앱을 다운로드 합니다.

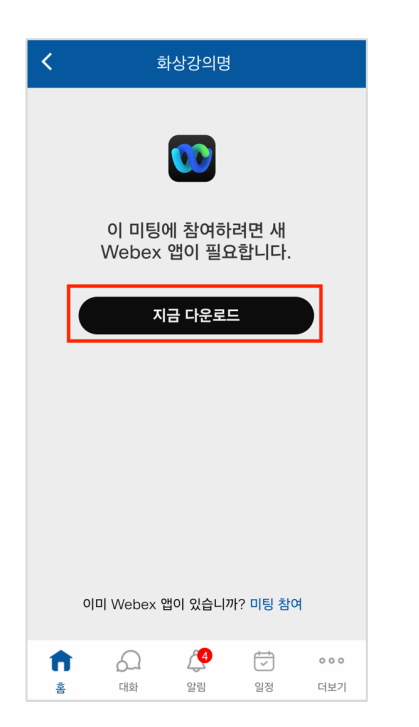

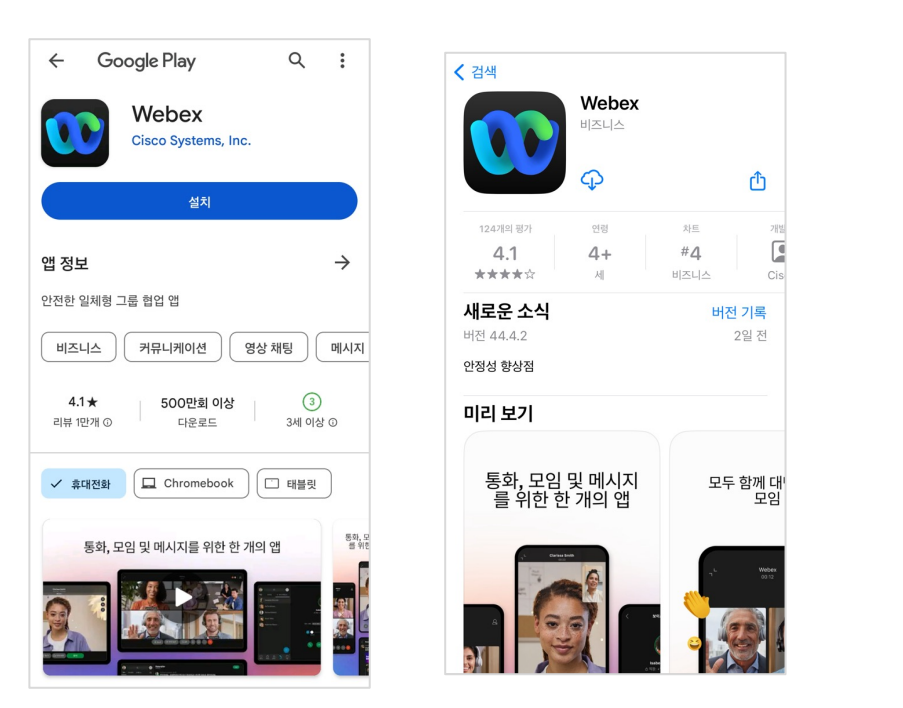

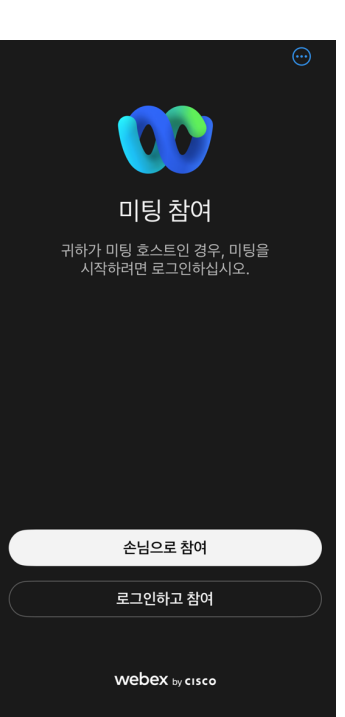

만약, Webex에 계정을 생성하여 이용하는 사용자는 반드시 학사에 등록된 이메일과 동일한 이메일로 계정을 생성해야 합니다.

클릭하고 접속합니다. 그리고 학사에 등록된 이메일과 동일한 이메일 주소를 입력합니다.

코스모스 앱에서 [화상강의 시작하기]를 클릭하여 참여할 시 [손님으로 참여] 를

# **화상강의 접속 (모바일)**

# THANK YOU